*\_\_\_\_\_\_\_\_\_\_\_\_\_\_\_\_\_\_\_\_\_\_\_\_\_\_\_\_\_\_\_\_\_\_\_\_\_\_\_\_\_\_\_\_\_\_\_\_\_\_\_\_\_\_\_\_\_\_\_\_\_\_\_\_\_\_\_\_\_\_\_\_\_\_\_*

УДК: 51-7

Мамыров Ж., Бектурова А.Т., Дауталиева К.А., Байзаков А.Б., Ибраева Н.А.

*ИГУ им.К.Тыныстанова*

#### **ЭКСТРЕМАЛЬНЫЕ ЗАДАЧИ В ЭКОНОМИКЕ: ПРИНЯТИЕ РАЦИОНАЛЬНЫХ РЕШЕНИЙ С ИСПОЛЬЗОВАНИЕМ ПРОГРАММЫ MS ЕXCEL**

*В данной работе рассматриваются практические вопросы, связанные с принятием рациональных решений в экономике на основе использования Excel 2010 и ее модификаций. Выполнение приводимых заданий, позволит приобрести практические навыки, необходимые для решения на компьютере важных и актуальных экономических задач.*

*Ключевые слова: экстримальные задачи, оптимизация, математическое программирование, математическая модель, целевая функция, функция «СУММ», рациональное решение.* 

*Бул макалада Excel 2010 колдонуу жана аны модификациялоонун негизинде экономикада рационалдуу чечимдер менен байланышкан суроолор каралат. Маанилүү жана актуалдуу экономикалык маселелерди чечүүдө компьютердин жардамы практикалык иш тажрыйбасын алууга мүмкүнчүлүк түзүлөт.*

*Негизги сөздөр: экстрималдуу маселелер, оптимизация, математикалык программалоо, математикалык модель, максаттуу функция, «СУММ» функциясы, рационалдуу чыгарылышы.*

*There are practical issues related to making rational decisions in the economy based on the use of Excel 2010 and its modifications considered in this work.The fulfillment of the given tasks, will allow acquiring the practical skills necessary to solve important and urgent economic problems on the computer.*

*Key words: extreme problems, optimization, mathematical programming, mathematical model, objective function, "SUMM" function, rational solution.*

Большинство задач, решаемых с помощью электронной таблицы, предполагают нахождение искомого результата по известным исходным данным. Но в Excel есть инструменты, позволяющие решить и обратную задачу: подобрать исходные данные для получения желаемого результата.

Одним из таких инструментов является «Поиск решения», который особенно удобен для решения так называемых «задач оптимизации». Среди функций Excel 2010 [1] имеются математические функции, предназначенные для решения экстремальных задач.

Теория и методы решения экстремальных задач изучаются в науке, получившей название математическое программирование [2].

В качестве иллюстрации рассматриваются:

*I. Транспортная задача.* Имеется *m* пунктов производства и *n* пунктов потребления. Количество продукта в *i*-м пункте производства обозначим через  $a_i$  *i* = 1, *m*; Потребность в продукте в *j*-м пункте потребления обозначим через  $b_j$ ,  $j = 1, n$ .

Стоимость перевозки одной единицы продукта из *i*-го пункта производства в *j*-й пункт потребления обозначим через  $c_{ij}$  ( $i = 1, m, j = 1, n$ ) руб.

Математическая модель транспортной задачи будет иметь следующий вид:

$$
\sum_{j=1}^{n} x_{ij} \le a_i \quad i = \overline{1, m}, \qquad \sum_{i=1}^{m} x_{ij} \ge b_j \quad j = \overline{1, n},
$$
  

$$
x_{ij} \ge 0 \quad i = \overline{1, m}, \quad j = \overline{1, n}.
$$

Целевая функция может быть записана следующим образом:

$$
V = \sum_{i=1}^{m} \sum_{j=1}^{n} c_j x_{ij} .
$$

Минимизация транспортных расходов требует решения следующей задачи. Найти

$$
\min V = \sum_{i=1}^{m} \sum_{j=1}^{n} c_j x_{ij}
$$

при условиях: 
$$
\sum_{j=1}^{n} x_{ij} \le a_i
$$
  $i = \overline{1, m}$ ,  $\sum_{i=1}^{m} x_{ij} \ge b_j$   $j = \overline{1, n}$ ,  $x_{ij} \ge 0$   $i = \overline{1, m}$ ,  $j = \overline{1, n}$ 

Решение транспортной задачи. Рассмотрим числовую транспортную задачу [3]. Для строительства четырех объектов используется кирпич, изготавливаемый на трех заводах. Ежедневно каждый из заводов может изготовить 100, 150 и 50 условных единиц кирпича (предложение поставщиков). Потребности в кирпиче на каждом из строящихся объектов ежедневно составляют 75, 80, 60 и 85 условных единиц (спрос потребителей). Тарифы перевозок одной условной единицы кирпича с каждого из заводов к каждому из строящихся объектов задаются матрицей транспортных расходов

$$
C = \begin{bmatrix} 6 & 7 & 3 & 5 \\ 1 & 2 & 5 & 6 \\ 8 & 10 & 20 & 1 \end{bmatrix}.
$$

Требуется составить такой план перевозок кирпича к строящимся объектам, при котором общая стоимость перевозок будет минимальной.

транспортной Лля решения залачи на персональном компьютере  $\mathbf{c}$ использованием Excel необходимо:

1. Ввести исходные данные в ячейки рабочего листа Excel;

2. Разметить блоки ячеек на рабочем листе Excel, необходимые для моделирования объемов перевозок, а также для формирования элементов математической модели и целевой функции;

3. Сформировать на рабочем листе Excel элементы математической модели и целевую функцию;

4. Настроить программу «Поиск решения» и выполнить ее.

Рабочий лист Excel с введенными исходными данными для решения транспортной задачи показан на рис 1.

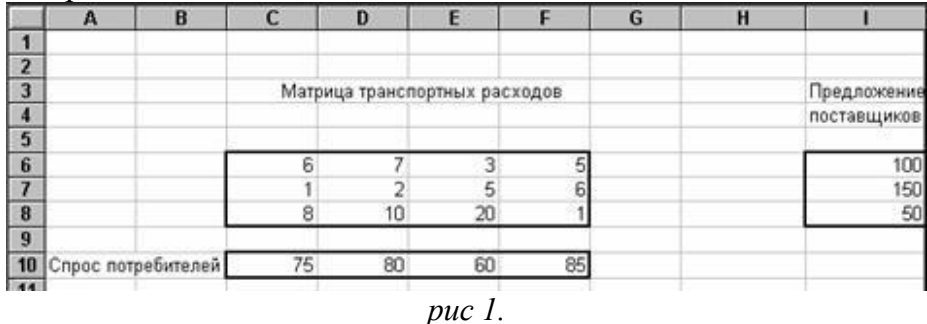

Кроме исходных данных на рабочем листе Excel для решения транспортной задачи необходимо предусмотреть: блок ячеек "Матрица перевозок", блок ячеек "Фактически реализовано", блок ячеек "Фактически получено", блок ячеек "Транспортные расходы по потребителям" и ячейку "Итого расходы". Для наглядности указанные блоки ячеек целесообразно обвести рамками (см. рис. 2).

Теперь в этих блоках ячеек можно формировать элементы математической модели и целевую функцию.

Элементами математической модели транспортной задачи являются следующие суммы:

 $\sum_{i} X_{ij}$  - фактически реализовано *i*-ым поставщиком *i* =  $\overline{1, m}$ ;

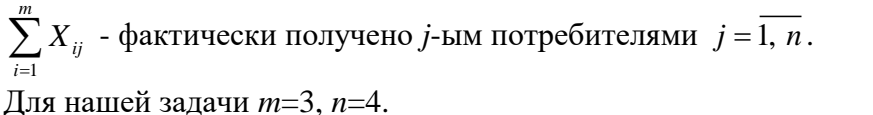

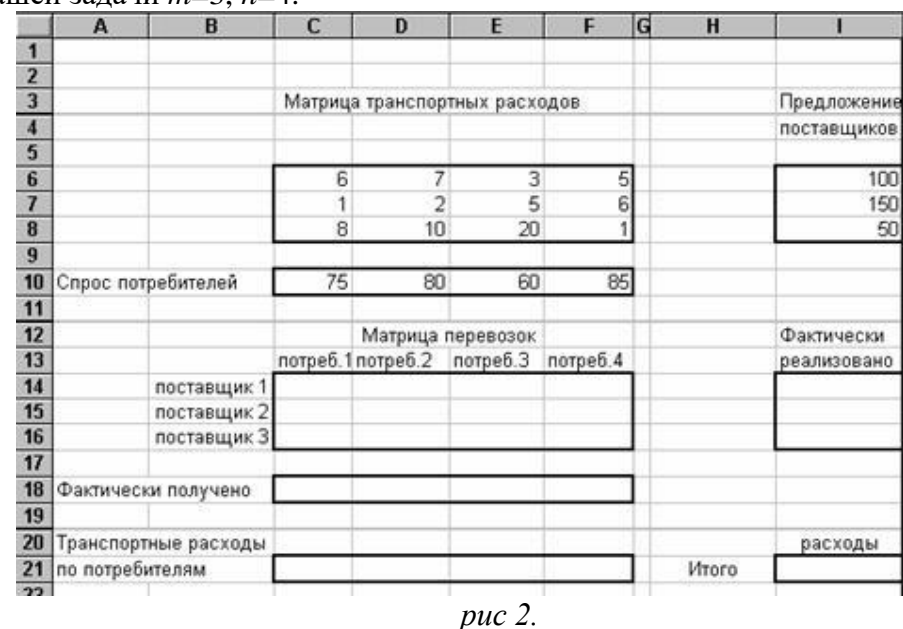

Рассмотрим процесс формирования этих сумм на рабочем листе Excel.

Вначале сформируем  $\sum_{i=1}^{4} X_{ij}$ ,  $i = \overline{1, 3}$  в блоке "Фактически реализовано".

1. Заполните ячейки блока "Матрица перевозок" (С14:F16) числом 0,01.

2. Селектируйте первую ячейку (114) блока "Фактически реализовано";

3. Наведите курсор на кнопку  $\sum$  - автосуммирование и щелкните левой клавишей мыши:

4. Нажмите клавишу Delete:

5. Селектируйте первую строку (С14:F14) блока "Матрица перевозок";

6. Нажмите клавишу Enter:

7. Скопируйте формулу = СУММ(C14:F14) из первой ячейки блока "Фактически реализовано" на все остальные ячейки этого блока.

Аналогичным образом сформируем  $\sum_{i=1}^{3} X_{ij}$ ,  $j = \overline{1, 4}$  - в блоке "Фактически получено",

целевую функцию по формуле:  $\sum_{i=1}^{3} c_{ij} x_{ij}$   $j = \overline{1, 4}$  в блоке "Транспортные расходы по

потребителям", в ячейку "Итого расходы", выражаемую формулой  $\sum_{i=1}^{4} \sum_{j=1}^{3} c_{ij} x_{ij}$ .

После формирования элементов математической модели и целевой функции транспортной задачи рабочий лист Excel примет вид, показанный на рис. 3.

# ФИЗИКО-МАТЕМАТИЧЕСКИЕ НАУКИ

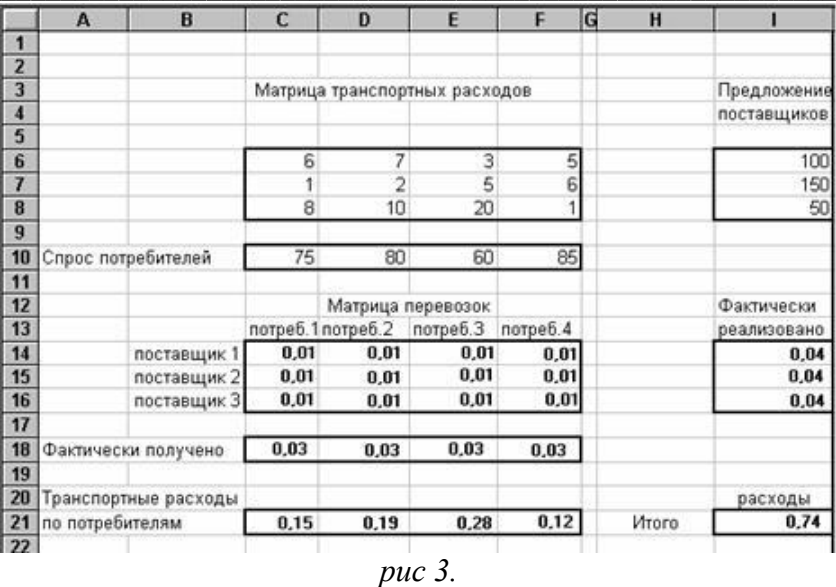

С помощью программы "Поиск решения" получаем окончательный результат в виде рис. 4

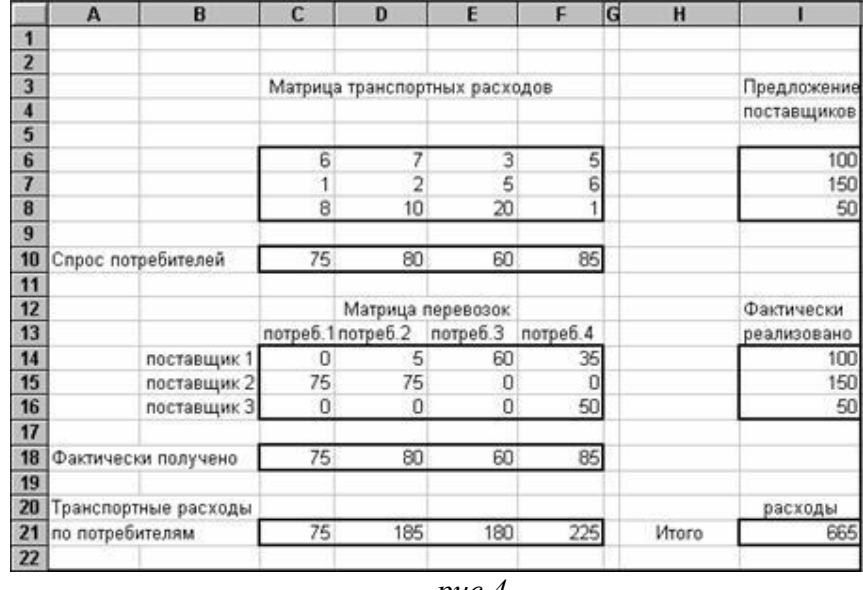

puc 4.

II. Решение задачи определения наиболее прибыльного объема выпуска продукции. Рассмотрим следующую задачу [3]. На машиностроительном предприятии для изготовления четырех видов продукции используется токарное, фрезерное, сверлильное, расточное и шлифовальное оборудование, а также комплектующие изделия. Кроме того, для сборки готовой продукции требуется выполнение определенных сборочно-наладочных работ. Нормы расхода ресурсов на изготовление одного изделия каждого вида приведены в таблице на рис. 5. В этой же таблице указаны: имеющиеся в наличие ресурсы, ограничения, обусловленные спросом на выпуск продукции второго и третьего видов, и прибыль от реализации одного изделия. В отличие от [3] будем предполагать, что в общем случае прибыль с увеличением выпуска продукции может уменьшаться. Степени влияния объема выпуска на прибыль по каждому изделию также приведены в таблице. Заметим, что если степень влияния равна единице, то увеличение объема выпуска изделия не приводит и уменьшению прибыли. Требуется определить такой объем выпуска продукции, который обеспечивает предприятию наибольшую прибыль.

## ФИЗИКО-МАТЕМАТИЧЕСКИЕ НАУКИ

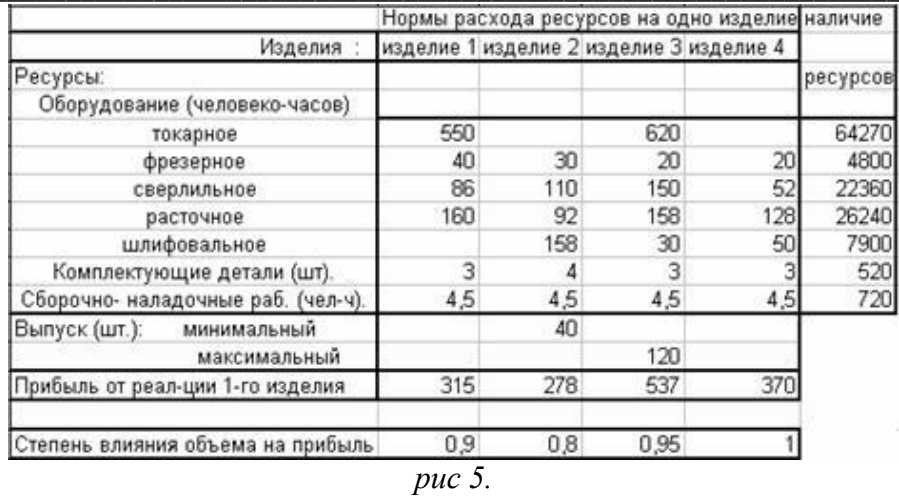

Для решения задачи на персональном компьютере  $\mathbf{c}$ использованием Excel необходимо выполнить те же пункты как в задаче 1. Рабочий лист Excel с размеченными блоками ячеек показан на рис. 6. В этих блоках

ячеек можно формировать элементы математической модели и целевую функцию.

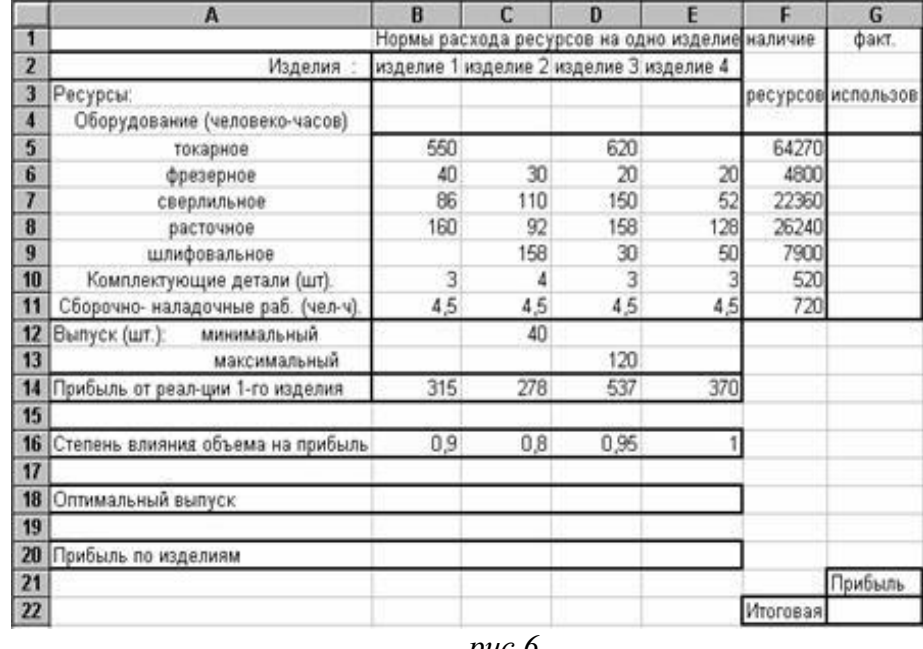

puc 6.

После формирования элементов математической модели и целевой функции задачи определения наиболее прибыльного объема выпуска продукции рабочий лист Excel примет вид, показанный на рис. 7.

## *ФИЗИКО-МАТЕМАТИЧЕСКИЕ НАУКИ*

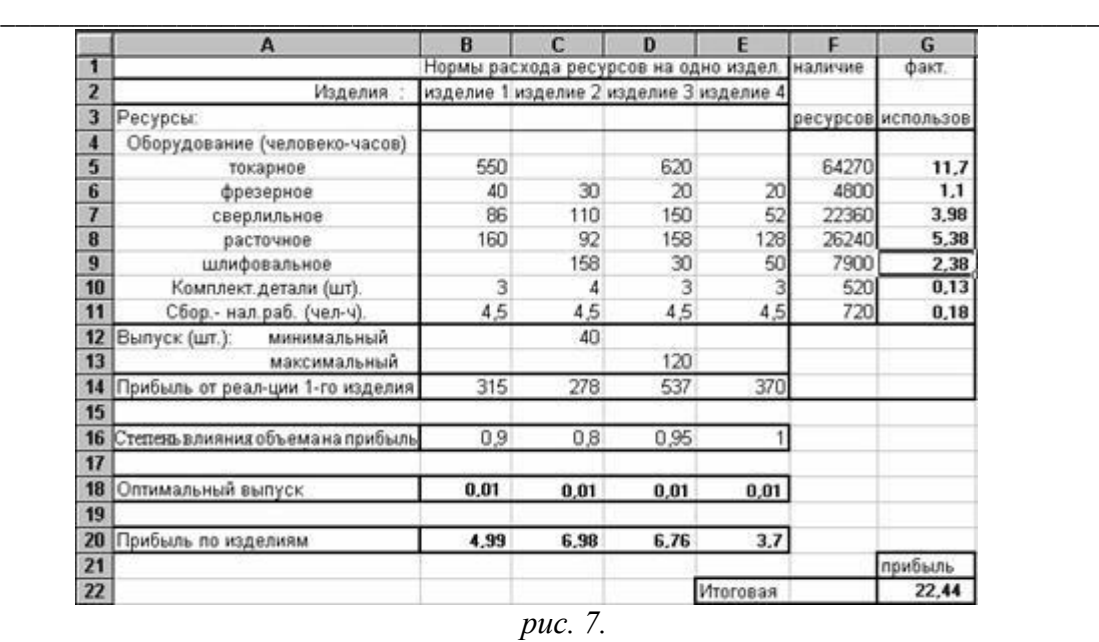

#### В результате всех вычислений имеем

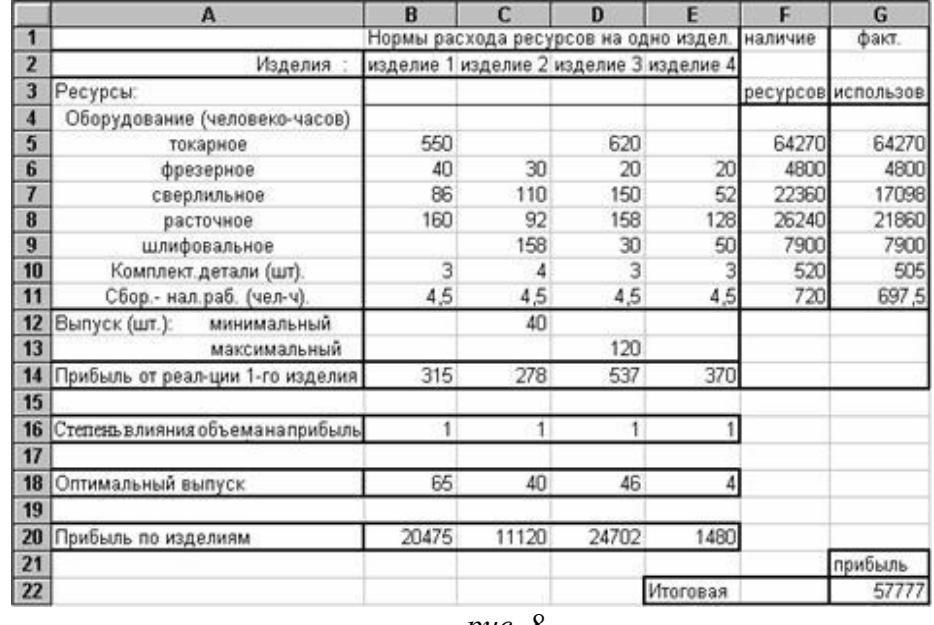

*рис. 8.*

#### **Литература:**

1. Иванов И. Microsoft Excel 2010 для квалифицированного пользователя /И.Иванов. – М.: Академия АЙТИ, 2011. – 244 с.

2. Карманов В.Г. Математическое программирование. – М.: Наука, 1986. – 288 с.

3. Акулич И.Л. Математическое программирование в примерах и задачах. – М.: Высшая школа, 1986. – 320 с.

4. Уокенбах Дж. Формулы в Microsoft Excel 2010. – М.: Вильямс, 2011. – 704 с.